| Fyndiq Integration | for | Magento | 2 | Guide |
|--------------------|-----|---------|---|-------|
|--------------------|-----|---------|---|-------|

# **Fyndiq Integration for Magento 2 Guide**

by CedCommerce Docs - Products User Guides

| 1. Overview                                                | 3  |
|------------------------------------------------------------|----|
| 2. Fyndiq Integration for Magento 2 Extension Installation | 3  |
| 3. Fyndiq Configuration Settings                           | 4  |
| 4. Manage Fyndiq Profile                                   | 7  |
| 4.1. Add A New Profile                                     | 8  |
| 4.2. Edit the Existing Profile                             | 13 |
| 4.3. Delete the Profiles                                   | 14 |
| 4.4. Enable or Disable the Selected Profiles               |    |
| 5. Manage Fyndiq Products                                  | 17 |
| 5.1. View and Edit the Product Information                 |    |
| 5.2. Upload a Single Product                               | 21 |
| 5.3. View the Validation Error Details                     |    |
| 5.4. Submit Certain Actions on the Selected Products       |    |
| 6. Manage Fyndiq Orders                                    |    |
| 6.1. Fetch and View the Orders Details                     |    |
| 6.2. View Fyndiq Failed Orders                             |    |
| 7 Fyndig Cron Details                                      | 28 |

#### 1. Overview

**Fyndiq Integration for Magento 2** is a fabulous API integration that helps Magento® 2 store owners to synchronize inventory, price, and other product details for product creation and management between Magento 2 store and Fyndiq marketplace.

The **Fyndiq Integration for Magento 2** extension interacts with Fyndiq marketplace to integrate the synchronized product listing between Magento 2 and Fyndiq retailers. After the installation, the merchant can create Fyndiq categories and the dependent attributes on the Magento 2 store.

The process enables the merchant (admin) to configure the desired product category into Magento 2 for automatic submission of selected product on the same category on Fyndig.

### Key features are as follows:

- **Upload product based on profile:** An admin can create a profile, map the Fyndiq category and attributes to the Magento 2 category and attributes. Then, after assigning the product to the profile can easily upload the product to Fyndiq.
- Attribute mapping: The feature allows mapping the suitable existing attribute with Fyndiq attributes to one single category of Fyndiq.
- Archive and Unarchive Products: Merchants can close and reopen the products on Fyndiq.se using the
  Archive and Unarchive feature. Archive disables the products on Fyndiq.se and Unarchive enables the
  archived product.
- **Upload Products in Bulk:** The admin has the option to upload the products in any number of the bulk amount on Fyndiq website using this feature.
- Profile Based Pricing: Increase or decrease in price based on the profile.
- Automated Synchronization: The products listing, order, inventory return and refund, and pricing are automatically synchronized at regular interval of time.
- Batch product request download: You can create the batch product download request and fetch the status. Once it turns to finish status, the admin can process by one click.
- Enable and disable of products: A merchant can anytime open and close the products on Fyndiq using enable and disable the feature.
- **New Order Notifications:** Whenever a new order is fetched from Fyndiq.se, the admin receives a notification.
- Rejected products notification: If any product containing some invalid details is rejected, then its
  information is fetched from the auto synchronization request along with the error due to which it is
  rejected.
- Low Stock Notifications: Whenever Stock diminishes lower than a threshold, a notification is sent informing the status.
- Simple and configurable product upload: The admin can upload the simple and configurable type of Magento 2 product on the Fyndiq website.

# 2. Fyndiq Integration for Magento 2 Extension Installation

#### To install the extension

- 1. Log in the **ftp**, and then go to the Magento 2 root folder (generally present under the *public\_html* folder).
- 2. Create a new folder named *code* under the *app* folder; under *code* folder, create a folder named *Ced*.
  - a. Upload or Drag and Drop app/code/Ced/Fyndig directory.
  - b. After successfully uploading the directory, the extension will be installed/upgraded.
  - c. Now run the following upgrade command in cmd

php bin/magento setup:upgrade.

## 3. Fyndiq Configuration Settings

Once the extension is successfully installed in the Magento 2 store, the **FYNDIQ INTEGRATION** menu appears on the left navigation bar of the Magento 2 Admin panel. The merchant has to first create a seller account in the Fyndiq seller panel. Once the seller account is created and is approved by Fyndiq, then the Magento 2 store owner can use the **Fyndiq Username** and **Password** while setting up the Fyndiq Configuration settings in the **Magento 2 Admin** panel.

To set up the configuration settings in the Magento 2 Admin panel

- 1. Go to the Magento 2 Admin panel.
- 2. On the left navigation bar, click the **FYNDIQ INTEGRATION** menu. The menu appears as shown in the following figure:

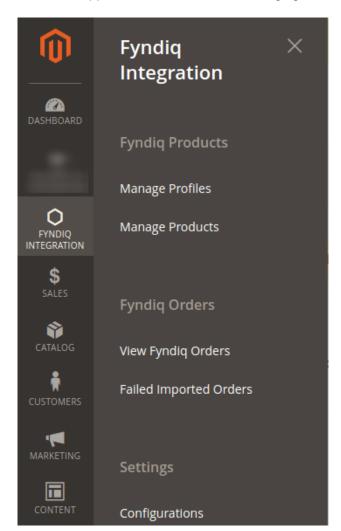

#### 3. Click Configuration.

The page appears as shown in the following figure:

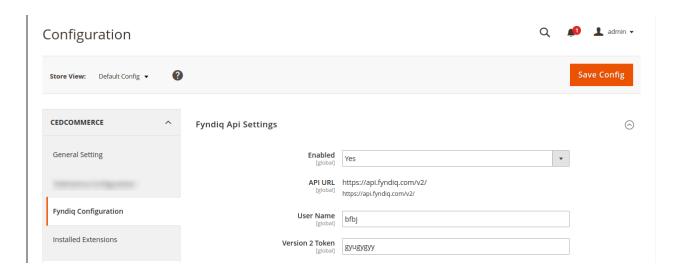

- 4. In the right panel, under **Fyndiq Api Settings**, do the following steps:
  - a. In the **Enabled** list, select **Yes** to enable the extension features.
    - The other relevant fields appear as shown in the following figure:
  - b. In the User Name box, enter the Fyndiq seller account Username.
  - c. In the Version 2 Token box, enter the token key Fetched from the Merchant Panel.
- 5. Click the **Save Config** button to save the entered values.
- 6. Scroll down to the **Fyndiq Product Sync Settings** tab, and then click the tab.

The section appears as shown in the following figure:

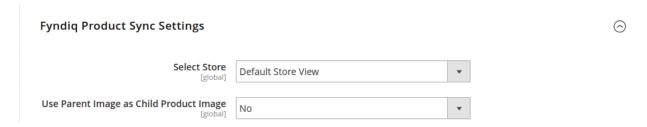

- 7. Under Fyndiq Product Sync Settings, do the following step:
  - In the **Select Store** list, select the required store.
  - In the Use Parent image as Child Product Image.
    - Select **Yes** to send the parent image as a child image in the configurable product.
    - Select No to send child image too, along with parent image in the configurable product.
- 8. Scroll down to the Fyndiq Global Settings tab, and then click the tab.

The section appears as shown in the following figure:

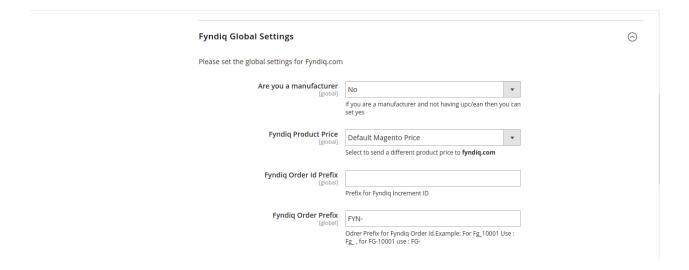

- 9. Under Fyndig Global Settings, do the following steps:
  - a. In the Are you a manufacturer
    - i. Select the option Yes, if you manufacture the product.
    - ii. Select the option No, if you did not manufacture the product.
  - b. In the Fyndiq Product Price list, select one of the following options:
    - `. Increase by Fixed Price: If selected, then the Modify by Fix Price field appears.
    - `. Increase by Fixed Percentage: If selected, then the Modify by Percentage Price field appears.

Enter the numeric value to increase the price of the Fyndiq, product price by the entered value % of Magento 2 price.

`. For Example,

Magento 2 price + 5% of Magento 2 price.

Magento 2 Price = 100

Select Increase By Fixed Percentage option

**Enter Percentage** = 5

100 + 5% of 100 = 100 + 5 = 105

Thus, Fyndiq Product Price = 105

- `. Decrease by Fixed Price: If selected, then the Modify by Fix Price field appears.
- `. Decrease by Fixed Percentage: If selected, then the Modify by Percentage Price field appears.

Enter the numeric value to decrease the price of the Fyndiq product price by the entered value % of Magento 2 price

For Example,

Magento 2 price – 5% of Magento 2 price.

Magento 2 Price = 100

Select Decrease By Fixed Percentage option

**Enter Percentage** = 5

100 - 5% of 100 = 100 - 5 = 95

Thus, Fyndiq Product Price = 95

c. In the **Inventory Fulfillment Lag Time** box, enter the required value.

Enter the numeric value for the fulfillment lag time provided with the number of days to fulfill the inventory when **out of stock**.

d. In the **Product Tax Code Value** box, enter the 7 digit product tax code. OR

Click the **Select Taxcode** button to select the required tax code.

e. In the **Fyndiq Order ID Prefix** box, enter the required prefix value. For instance, enter *FY*- for *FY*-10001.

10. Scroll down to the **Fyndiq Cron Settings** tab, and then click the tab.

The tab is expanded and the relevant field appears as shown in the following figure:

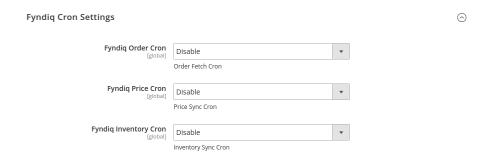

- 11. Under **Fyndiq Cron Settings**, do the following steps:
  - a. In the **Fyndiq Order Cron** list, select Enable to enable the fetch order cron.
  - b. In the Fyndiq Price Cron list, select Enable to enable the Price Sync cron.
  - c. In the Fyndiq Inventory Cron list, select Enable to enable the Inventory Sync cron.
- 12. Scroll down to the Order Fetch Settings tab, and then click the tab.

The section appears as shown in the following figure:

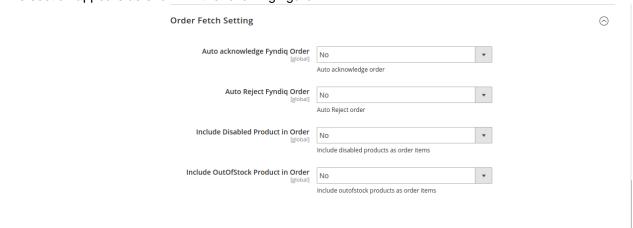

- a. In Auto Acknowledge Fyndiq Order, select yes to auto-acknowledge.
- b. In Auto reject Fyndiq Order, select yes to reject automatically.
- c. In **Include Disabled Product in Order**, On selecting **yes**, it will create the order of those products also which are disabled in Magento.
- d. In **Include OutOfStock Product in Order**, On selecting **yes**, it will create the order of those products also which are out of stock in Magento.
- 13. Click the Save Config button.

# 4. Manage Fyndiq Profile

Admin can create a new profile and assign the required products to the profile. While creating and editing the

profile, admin can map the Magento 2 attributes to the Fyndiq attributes. These attributes are applicable to all the products that are assigned to the profile.

#### Admin can do the following tasks:

- · Add new profile
- Edit the existing profile
- Delete the profiles
- Enable or Disable the Selected Profiles
- Manage the Product Assigned to the Profile

## 4.1. Add A New Profile

#### To add a new profile

- 1. Go to the Magento 2 Admin panel.
- 2. On the left navigation bar, click the **FYNDIQ INTEGRATION** menu, and then click **Manage Profile**. The **Manage Profile** page appears as shown in the following figure:

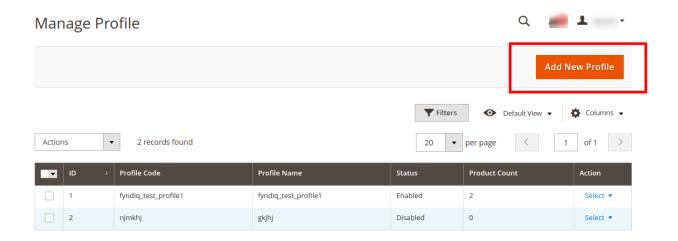

3. Click the **Add New Profile** button as highlighted with the red color. The **New Profile** page appears as shown in the following figure:

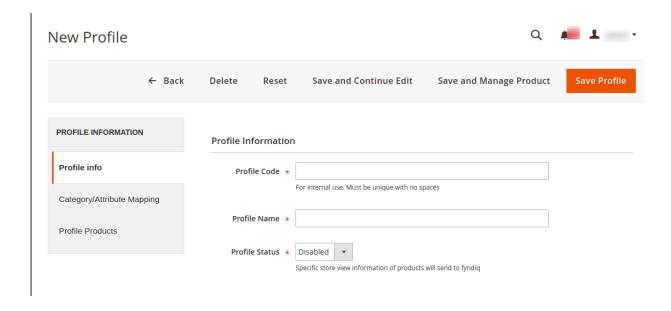

- 4. In the right panel, under **Profile Information**, do the following steps:
  - a. In the **Profile Code** box, enter a profile code.

*Note:* It is only for the internal use. Use the unique profile code with no spaces. Start with small letters.

- b. In the **Profile Name** box, enter the name of the profile.
  - **Note:** Use the unique name to identify the profile.
- c. In the **Profile Status** list, select **Enabled** to enable the profile.
  - Note: The Inactive option disables the profile.
- 5. Click the Save and Continue Edit button.
- 6. In the left navigation panel, click the Category/Attribute Mapping menu.

In the right panel, the page appears as shown in the following figure:

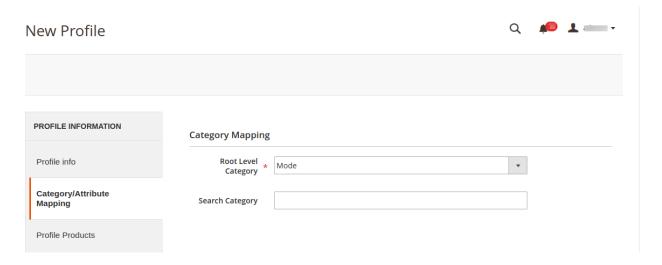

- 7. Under Category Mapping, do the following steps:
  - In the Root Level Category list, select the required category to map.

In the **Search Category** box, enter the category initials to search for the required category.

A list appears with the suggested categories. Select the required one. Once selected the category appears in the **Root Level Category** field.

8. Scroll down to the Fyndiq / Magento Attribute Mapping (Required/Optional mapping) section.

The section appears as shown in the following figure:

Fyndiq Attribute Default Value Action **Magento Catalog Attribute** • product-id sku name description product-description product-price price • price \* product-vat-percent fyndiq-vat-percent • product-image-1-url image article-sku sku quantity\_and\_stock\_status article-name name \* article-ean ean Add Attribute

Fyndiq / Magento Attribute Mapping (Required/Optional mapping)

- 9. Under Fyndiq/ Magento Attribute Mapping (Required/Optional mapping), do the following steps:
  - a. In the **Magento Catalog Attribute** column, select the required Magento attribute from the corresponding list to map it with the corresponding Fyndiq attribute.

**Note**: In case the required attribute does not exist in the corresponding list, then select **-Set Default value-** from the corresponding list. A text box appears in the Default Value column next to corresponding **Magento Catalog Attribute** column.

- b. Repeat the mapping of all the required or optional Magento attributes listed with the corresponding Fyndig attributes.
- c. Click the **Add Attribute** button to add more attributes if required.
- 10. Scroll down to the **Fyndiq / Magento Attribute Mapping (Variant Attribute mapping)** section. The section appears as shown in the following figure:

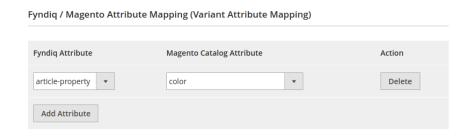

- 11. Under Fyndiq / Magento Attribute Mapping (Variant Attribute mapping), do the following steps:
  - a. Click the Add Attribute button to add attributes if required.
  - b. In the **Fyndiq Attribute** column, select the required Fyndiq attribute to map it with the corresponding Magento attribute.
  - c. In the Magento Catalog Attribute column, select the required Magento attribute.
- 12. Scroll down to the **Fyndiq / Magento Attribute Mapping (Optional mapping)** section. The section appears as shown in the following figure:

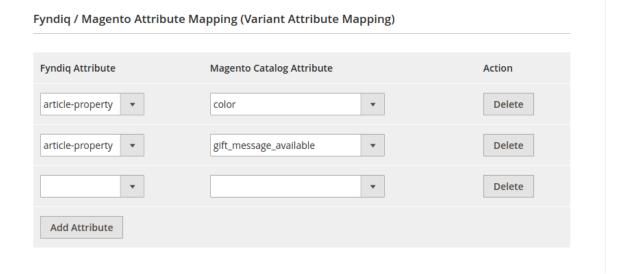

- 13. Similarly, under **Ftndiq / Magento Attribute Mapping (Optional mapping)**, do the following steps if required:
  - a. Click the Add Attribute button to add attributes if required.
  - b. In the **Fyndiq Attribute** column, select the required Fyndiq attribute to map it with the corresponding Magento attribute.
  - c. In the Magento Catalog Attribute column, select the required Magento attribute.
- 14. Click the Save and Continue Edit button.
- 15. In the left navigation panel, click the **Profile Products** menu. In the right panel, the page appears as shown in the following figure:

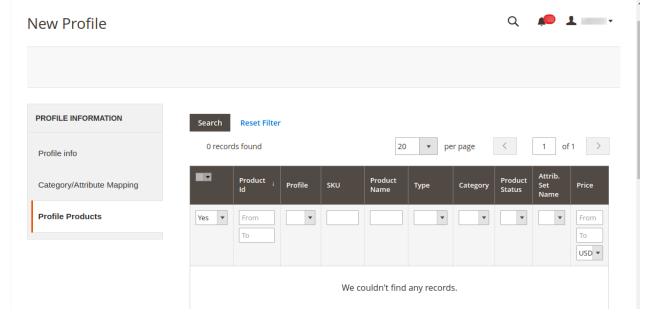

- 16. Since no products are assigned to the profile, there are no products listed in the table.
- 17. Click the Reset Filter link.

All the products are listed in the table as shown in the following figure:

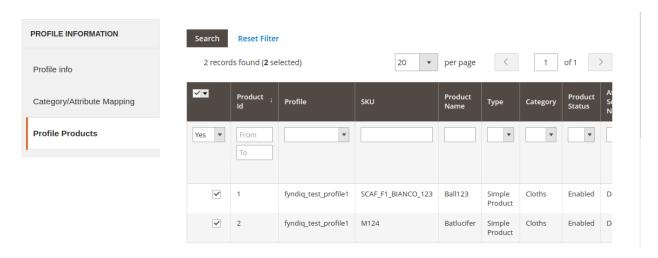

- 18. In the right panel, do the following step:
  - Select the check boxes associated with the required products those the admin wants to assign to the new profile.

**Note**: Admin can assign one product to one profile only. It means, admin can assign multiple products to the same profile but can associate a product only with one profile at one time. To assign a product to another profile, the admin has to remove that product from the currently assigned profile.

19. Click the Save Profile button.

The created profile is saved and listed on the Manage Profile page.

Or

Click the **Save and Continue Edit** button to save the created profile and continue editing, if required. Or

Click the **Save and Manage Product** button to save the profile and make ready to upload the product to Evndig.

The assigned products are listed on the **Manage Products** page as shown in the following figure:

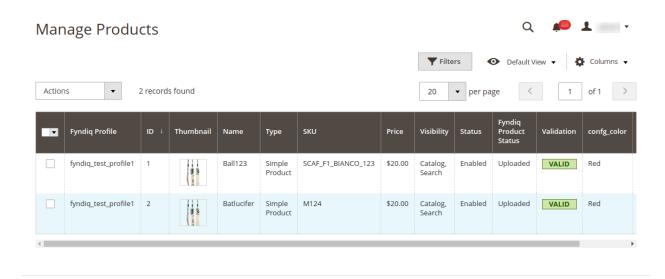

# 4.2. Edit the Existing Profile

#### To edit the existing profile

- 1. Go to the Magento 2 Admin panel.
- 2. On the left navigation bar, click the FYNDIQ INTEGRATION menu, and then click Manage Profile. The Manage Profile page appears as shown in the following figure:

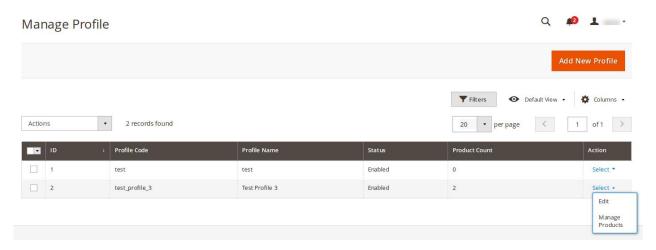

On this page, all the available profiles are listed.

3. Click the required row of the profile that the admin wants to edit.

OR

In the **Action** column, click the arrow button, and then click **Edit**.

The page appears as shown in the following figure:

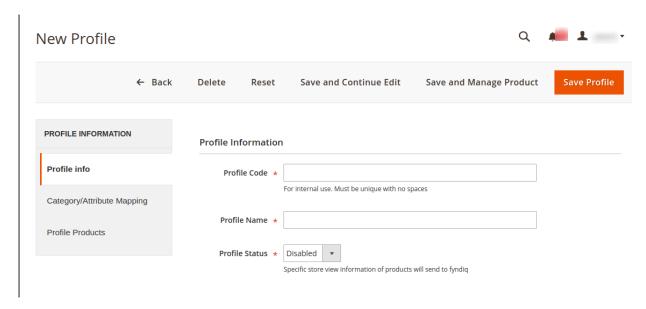

- 4. Make the changes as per requirement.
- 5. Click the Save Profile button.

The created profile is saved and listed on the **Manage Profile** page.

Or

Click the Save and Continue Edit button to save the created profile and continue editing, if required.

Or

Click the **Save and Manage Product** button to save the profile and make ready to upload the product to Fyndig.

The assigned products are listed on the Manage Products page as shown in the following figure:

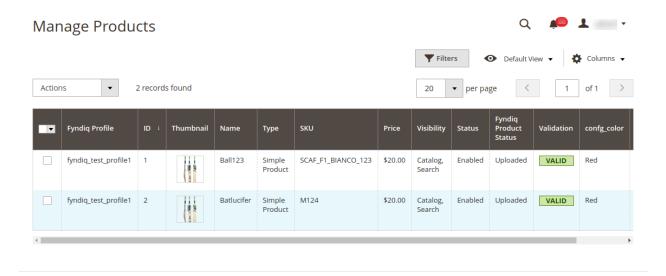

## 4.3. Delete the Profiles

To delete the selected profiles in bulk

- 1. Go to the Magento 2 Admin panel.
- 2. On the left navigation bar, click the **FYNDIQ INTEGRATION** menu, and then click **Manage Profile**. The **Manage Profile** page appears as shown in the following figure:

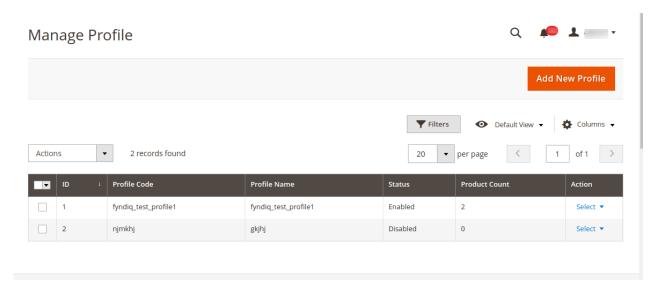

On this page, all the available profiles are listed.

- 3. Select the check boxes associated with the profiles those are no more required.
- 4. In the **Actions** list, select the **Delete** option.

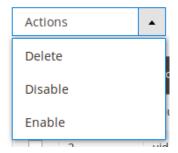

A confirmation dialog box appears.

5. Click the **OK** button.

The selected profiles are deleted.

**Note**: Admin can also delete the current profile while viewing the details of the profile on the profile editing page. This feature enables the admin to check the details of the profile before deleting it.

#### To delete the current profile

- 1. Go to the Magento 2 Admin panel.
- 2. On the left navigation bar, click the **FYNDIQ INTEGRATION** menu, and then click **Manage Profile**. The **Manage Profile** page appears as shown in the following figure:

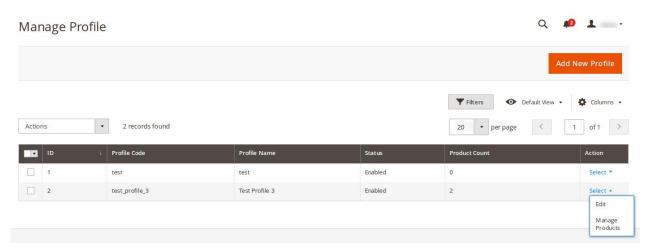

On this page, all the available profiles are listed.

3. Click the required row of the profile that is no more required.

OR

In the **Action** column, click the arrow button, and then click **Edit**.

The page appears as shown in the following figure:

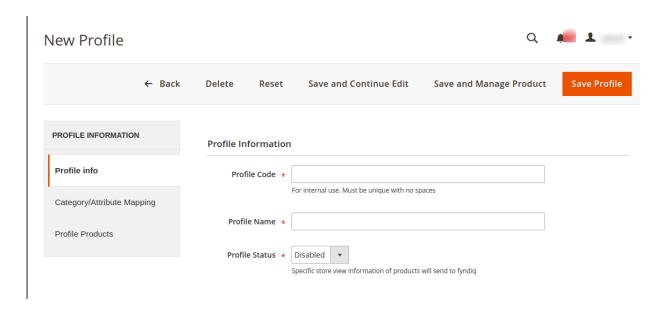

- 4. On the top navigation bar, click the **Delete** button.
  - A confirmation dialog box appears as shown in the following figure:
- 5. Click the **OK** button.

The current profile is deleted.

#### 4.4. Enable or Disable the Selected Profiles

To enable or disable the selected profiles in bulk

- 1. Go to the Magento 2 Admin panel.
- 2. On the left navigation bar, click the **FYNDIQ INTEGRATION** menu, and then click **Manage Profile**. The **Manage Profile** page appears as shown in the following figure:

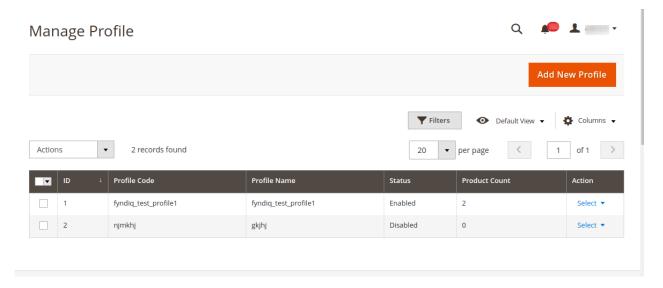

On this page, all the available profiles are listed.

- 3. Select the check boxes associated with the required profiles.
- 4. In the Actions list, select the Enable option to enable the selected profiles or select the Disable option to

disable the selected profiles.

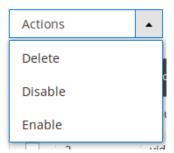

The selected profiles are enabled or disabled based on the selected option.

## 5. Manage Fyndiq Products

This feature of the integration extension enables the admin to manage all the products available in the Magento 2 store and uploaded on Fyndiq.com.

Hence, after getting redirected to the **Manage Products** page from the **Manage Products** menu, the store owners can perform the similar tasks as they can perform on the **Manage Products** page after getting redirected from the **Manage Profile** page.

The only difference here is the display of the products on the **Manage Products** page.

The differences are as follows:

- Display of the Products on the Manage Products page after getting redirected from the Manage Profile page: Only those products that are assigned to the selected profile are listed.
- Display of the Products on the Manage Products page after getting redirected from the Manage Products menu: All the products of all the profiles are listed.

Hence, there are two ways to open or go to the Manage Products page:

#### Option 1: Through the Manage Profile page:

1. On the left navigation bar, click the **FYNDIQ INTEGRATION** menu, and then click **Manage Profile**. The **Manage Profile** page appears as shown in the following figure:

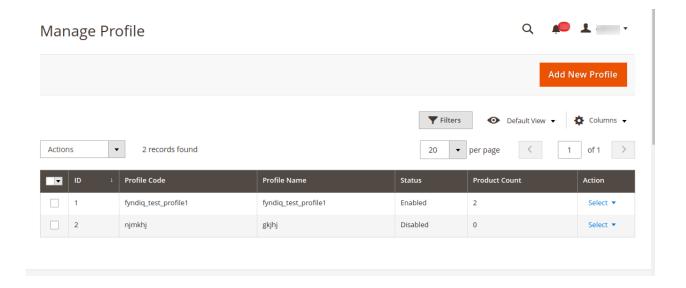

On this page, all the available profiles are listed.

- 2. Scroll down to the required profile.
- 3. In the **Action** column, click the **Arrow** button next to the **Select** link, and then click **Manage Products.**The **Manage products** page appears as shown in the following figure:

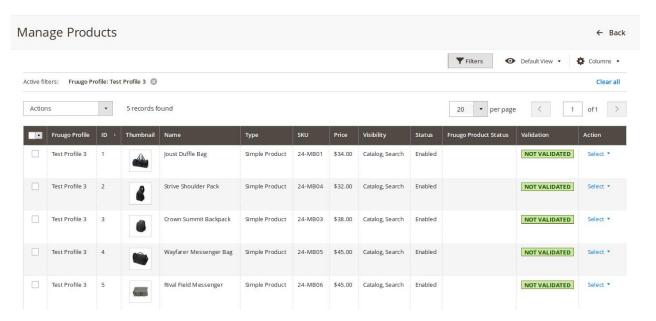

The products assigned to the specific profile are listed. For example, in the figure, all the products assigned to the *Test Profile 3* are listed.

#### Option 2: Through the Manage Products menu:

• On the left navigation bar, click the **FYNDIQ INTEGRATION** menu, and then click **Manage Products**. The **Manage Products** page appears as shown in the following figure:

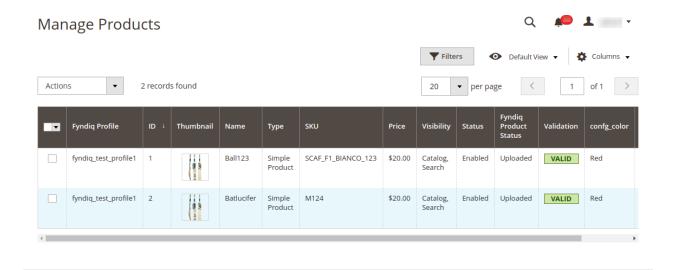

All the available products assigned to all the profiles are listed.

#### The admin can perform the following tasks on the Manage Products page:

- · View and edit the product information
- · Upload a single product
- View the validation error details if any error exists in any product details
- Submit certain actions on the selected products

## 5.1. View and Edit the Product Information

#### To view and edit the product information

Go to the Manage Products page.
 The Manage Products page appears as shown in the following figure:

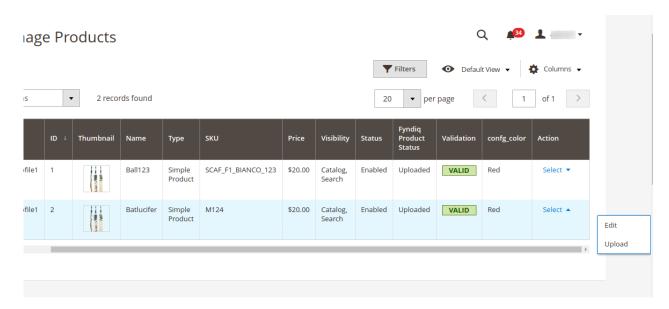

2. Scroll down to the required product.

3. In the **Action** column, click the **Select** link associated with the required product. The menu appears as shown in the following figure:

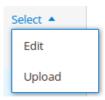

#### 4. Click Edit.

The selected product information page appears as shown in the following figure:

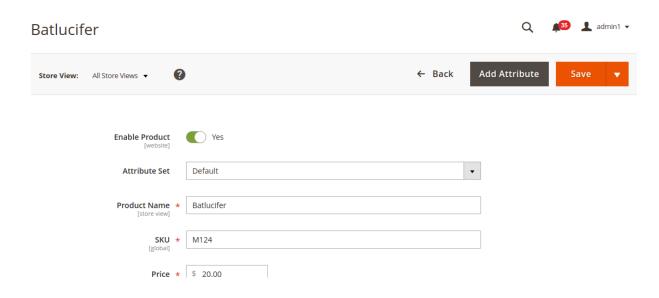

5. Scroll down to the **Fyndiq** tab, and then click the tab.

The tab is expanded and the relevant fields appear as shown in the following figure:

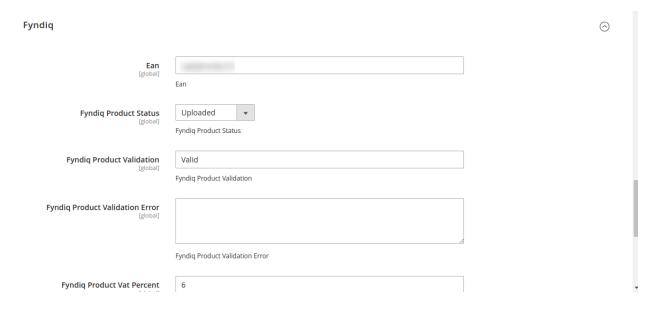

6. On this page, make the required changes, and then click the Save button.

The changes are saved and a success message appears on the Manage Products page.

# 5.2. Upload a Single Product

## To upload a single product

1. Go to the Manage Products page.

The Manage Products page appears as shown in the following figure:

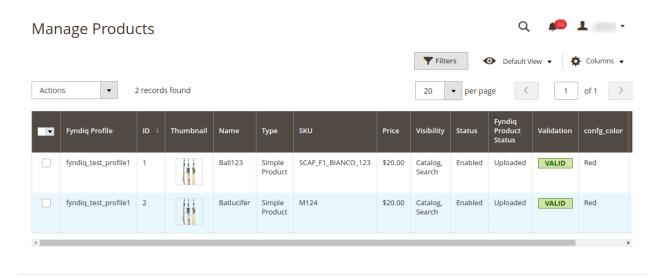

- 2. Scroll down to the required product.
- 3. In the **Action** column, click the **Select** link associated with the required product. A menu appears as shown in the figure.
- 4. Click Upload.

If the product is uploaded successfully, then the success message appears on the top of the page. If there is an error, then the error message appears on the top of the page.

## 5.3. View the Validation Error Details

#### To view the validation error details

1. Go to the **Manage Products** page.

The Manage Products page appears as shown in the following figure:

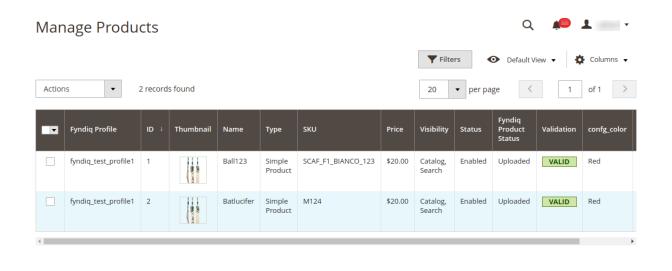

- 2. Scroll down to the required product.
- 3. In the Validation column, the products are VALID
- 4. In the **Validation** column if the products shows **INVALID**, click the **INVALID** button. The relevant error details appear as shown in the figure.

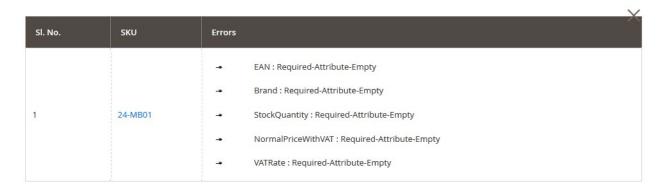

#### 5.4. Submit Certain Actions on the Selected Products

Admin can submit the following actions for the selected products:

- Validate Products: To validate the product before uploading it to the fyndiq.com. It displays the corresponding validation error if any. If there is no error, it confirms that the product is ready to upload.
- Validate And Upload Products: To validate the product before uploading it on the fyndiq.com. It displays
  the corresponding validation error for all the products if any. If there is no error, then it validates the
  selected products and then uploads them to the fyndiq.com.
- **Update Inventory**: Updates the inventory of the product on fyndiq.com. This action completes all the job related to the product inventory and also it manages the quantity related issues.

#### To submit actions for the selected products

1. Go to the Manage Products page.

The **Manage Products** page appears as shown in the following figure:

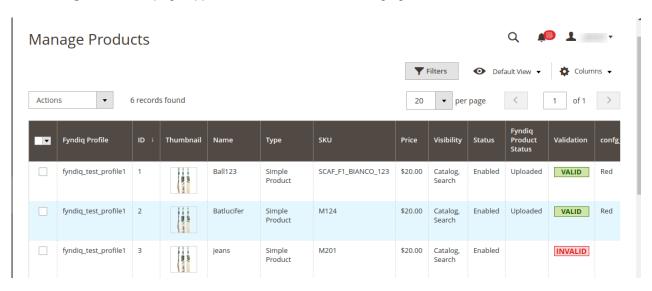

- 2. To validate the selected products, do the following steps:
  - a. Select the check boxes associated with the required products.
  - b. In the **Actions** list, click the arrow button.

A list appears as shown in the figure:

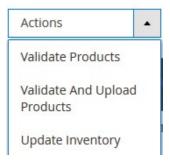

c. Click Validate Products.

A confirmation dialog box appears.

d. Click the **OK** button.

The products validation process starts and appears as shown in the following figure:

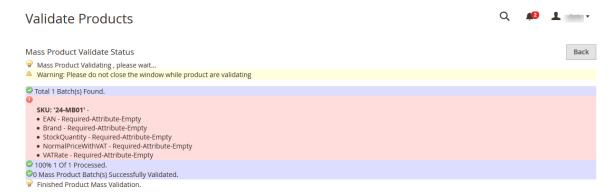

**Note**: If there is an error in validating the product, then it appears on the page and the **Invalid** button appears under the corresponding **Validation** column displayed on the **Manage Products** page. Otherwise, a success message appears.

- e. Click the **Back** button to go back to the **Manage Products** page.
- f. Correct the issues and then again repeat the process of validating and uploading the selected products.
- 3. To validate and upload the selected products, do the following steps on the Manage Products page:
  - a. Select the check boxes associated with the required products.
  - b. In the  $\boldsymbol{Actions}$  list, click the arrow button.

A list appears as shown in the figure:

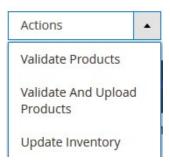

- c. Click Validate And Upload Products.
- d. A confirmation dialog box appears.
- e. Click the **OK** button.

The uploading process starts and appears as shown in the following figure:

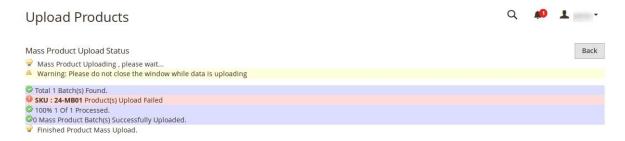

**Note**: If there is an error in uploading the product, then it appears on the page and the **Invalid** button appears under the corresponding **Validation** column displayed on the **Manage Products** page. Otherwise, a success message appears.

- f. Click the **Back** button to go back to the **Manage Products** page.
- g. Correct the issues and then again repeat the process of validating and uploading the selected products.
- 4. To update the inventories of the selected products on fyndiq.com, do the following steps on the **Manage Products** page:
  - a. Select the check boxes associated with the required products.
  - b. In the **Actions** list, click the arrow button.
    - A list appears as shown in the figure:

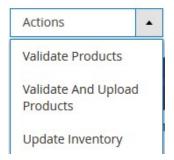

c. Click **Update Inventory**.

A confirmation dialog box appears.

d. Click the OK button.

The synchronization process of the inventories of the selected products starts and appears as shown in the following figure:

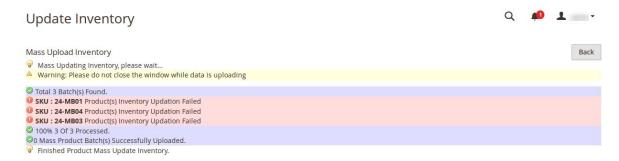

**Note**: If there is an error in synchronizing the product inventories in bulk, then it appears on the page and the **Invalid** button appears under the corresponding **Validation** column displayed on the **Manage Products** page. Otherwise, a success message appears.

- e. Click the Back button to go back to the Manage Products page.
- f. Correct the issues and then again repeat the process of synchronizing the product inventories of the selected products.

# 6. Manage Fyndiq Orders

The admin can manage the fyndiq.com orders and can perform the following tasks:

- View Fyndiq Orders
- · View Failed Imported Orders

## 6.1. Fetch and View the Orders Details

The user can fetch and view all the order details fetched from Fyndiq.

#### To fetch and view Fyndiq Orders

- 1. Go to the Magento 2 Admin panel.
- 2. On the left navigation bar, click the **FYNDIQ INTEGRATION** menu, and then click **View Fyndiq Orders**. The **Orders Grid** page appears as shown in the following figure:

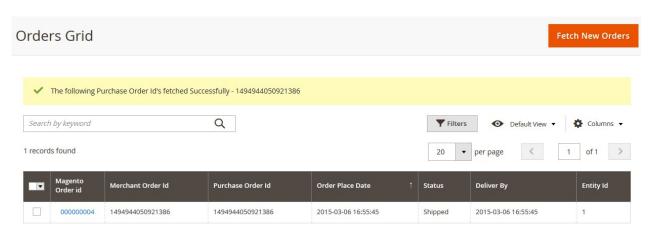

#### 3. Click the Fetch New Orders button.

If the order is imported successfully, then a new record is found in the **Orders Grid** table and a success message appears as shown in the above figure.

#### Notes:

- Orders are automatically imported through CRON in every 10 minutes.
- Whenever the latest orders are imported from Fyndiq, a Notification appears in the notification area of the Admin panel for those orders and they are Auto-Acknowledged as soon as they are imported into the Magento 2 admin panel.
- · If no Order is imported, then check the Failed order log on the Failed Orders Grid page.
- o Order are auto-rejected on Fyndiq in the following conditions:
  - When **Fyndiq** Product SKU does not exist in Magento 2.
  - When Product is **Out of Stock** in Magento 2.
  - When a product is disabled in Magento 2.
- 4. In the left navigation panel, click the **Ship by Fyndiq** menu.

The page appears in the right panel as shown in the following figure:

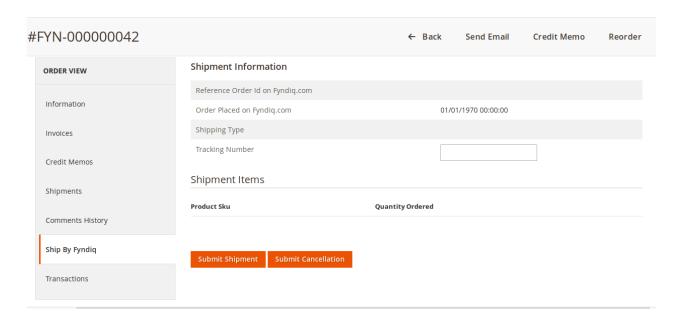

- 5. Under the **Fyndiq Order Information** section, do the following steps:
  - a. In the Tracking Number box, enter the required value.
- 6. Click on the Ship Order button.

The success message appears if the order is shipped successfully.

## 6.2. View Fyndiq Failed Orders

The users can view the list of failed Fyndiq orders on the Failed Orders Grid page.

In the following conditions, Orders are not imported from Fyndiq:

- If any product in the Fyndiq Order is Out of Stock in Magento 2.
- If any product in the Fyndiq Order is disabled in Magento 2.
- If any Product does not exist in Magento 2 or is deleted from Magneto after uploading to Fyndiq.
- If the selected Payment Method in Fyndiq System Configuration Setting is not available in Magento 2.

#### To view, Fyndig failed orders

- 1. Go to the Magento 2 Admin panel.
- 2. On the left navigation bar, click the **FYNDIQ INTEGRATION** menu, and then click **Failed Imported Orders**.

The **Failed Orders Grid** page appears as shown in the following figure:

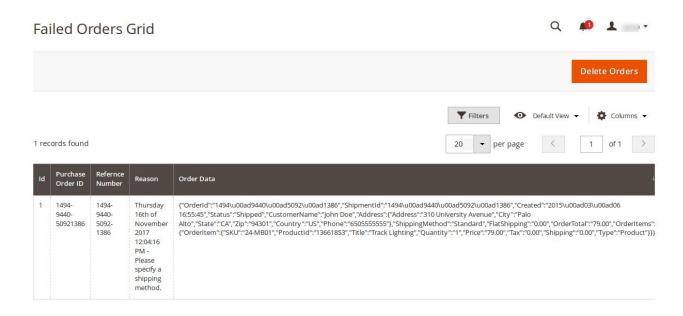

This page displays the failed orders with the order id and the reason for the failure.

# 7. Fyndiq Cron Details

To view Fyndig Cron Details

- 1. Go to the Magento 2 Admin panel.
- 2. On the left navigation bar, click the **FYNDIQ INTEGRATION** menu, and then click the **Fyndiq Cron Grid**. The **Magento Cron Grid** page appears as shown in the following figure:

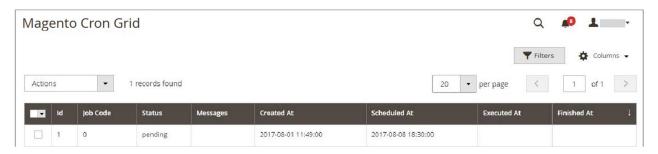